# **Using Tables**

When creating web pages you need to be able to align text and graphics accurately. The easiest way to do this is through the use of tables. In this case you will use the TABLES function to create a categories page for Movie Magic showing the different types of DVDs they offer.

# **Creating a Categories Page**

1 Load Adobe DreamWeaver CS5 or close the current page.

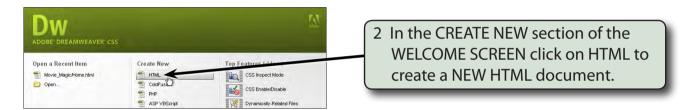

- 3 Ensure that your MOVIE MAGIC site is selected in the FILES panel.
- 4 Save the page in your MOVIE\_MAGIC folder as: categories or categories.html

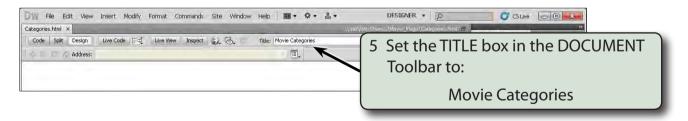

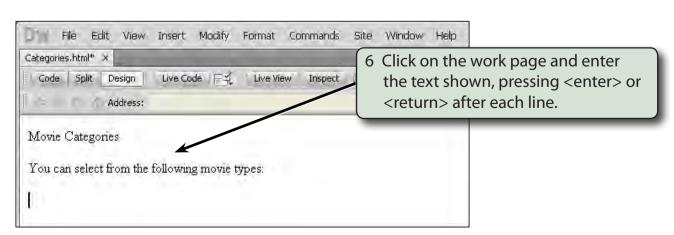

#### Formatting the Text

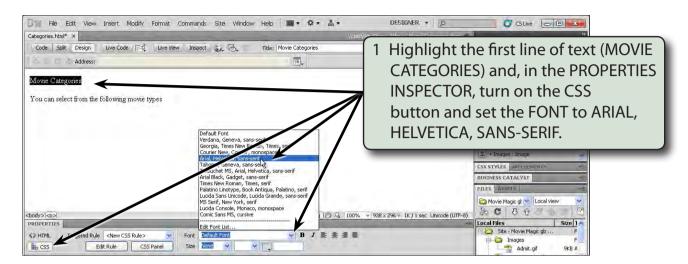

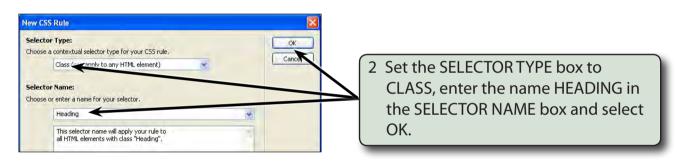

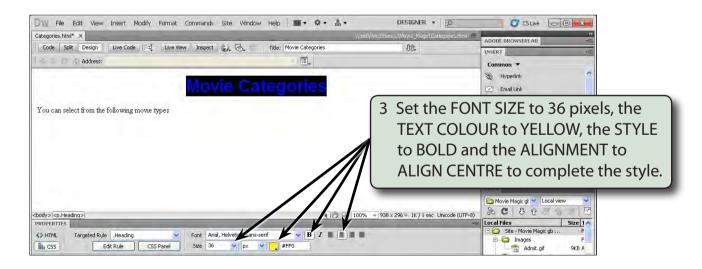

NOTE: A dark background will be inserted after the table has been entered.

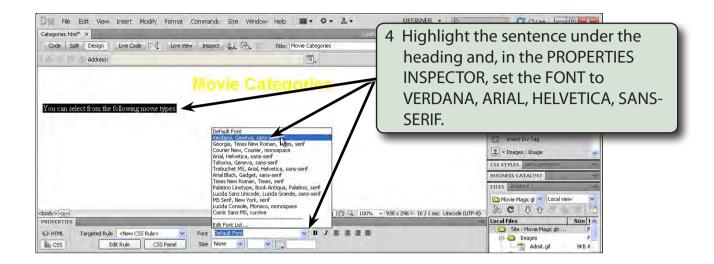

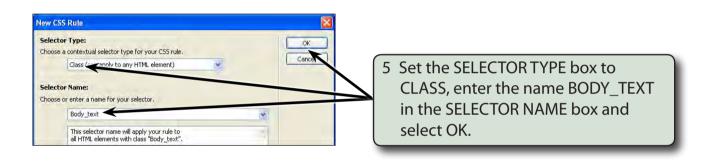

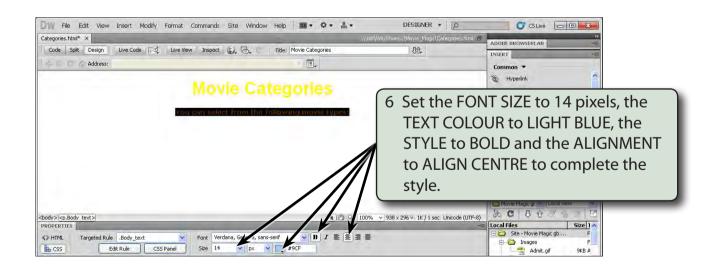

### Adding a Horizontal Rule

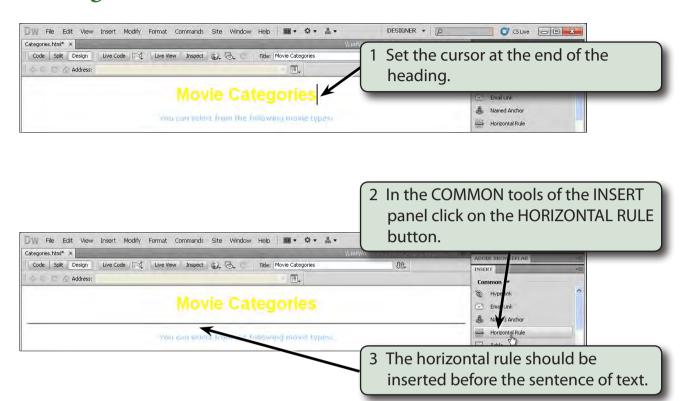

## **Inserting the Table**

A 4 x 3 table will be required. That is, a table with 4 rows and 3 columns.

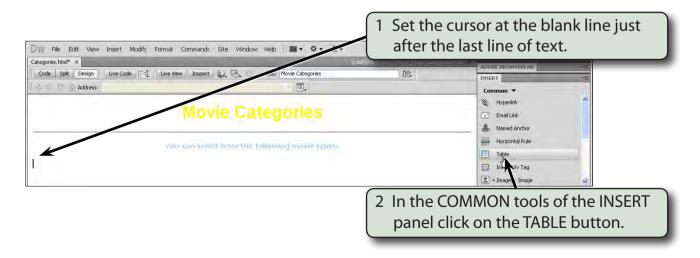

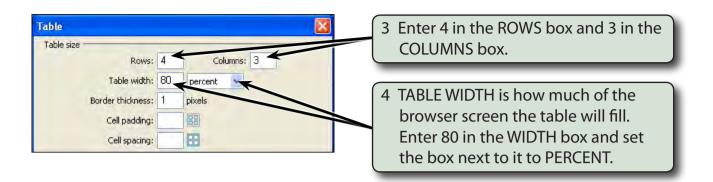

NOTE: Setting the table to 80 PERCENT means that the table will fill 80% of the screen no matter how large or small the screen is.

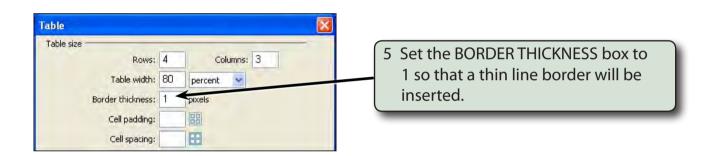

NOTE: The BORDER THICKNESS is the thickness of the cell outlines.

0 represents no border, 1 a thin border, 2 a thicker border, etc.

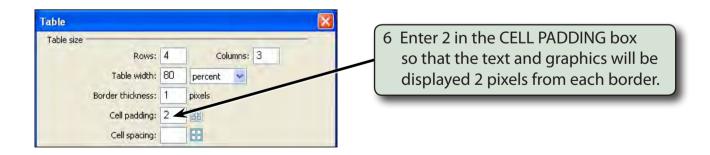

NOTE: The CELL PADDING is how close the text and graphics are displayed to the border of each cell.